**SoftwareBus** 

# **Microsoft's PowerToys voorWindows 10 Handig, overbodig of noodzakelijk gereedschap?**

André Reinink

Microsoft maakt haar belofte waar en levert een gereedschapskist voor Windows 10. Of is het oude wijn in nieuwe zakken?

#### Introductie

Microsoft's PowerToys zal bij een aantal lezers een belletje doen rinkelen. Vroeger, in de goeie, oude Windows 95‐ en Windows XP‐tijd, bestonden de Toys ook al. Nostalgie overvalt me als ik de functies lees. Even een test: hoeveel functies herken je uit de volgende opsomming? CabView, CD‐ AutoPlay, Desktop Menu, Explore From Here, Quick Res, Round Clock, TweakUI, Control Panel Applet, SyncToy, Clear‐ Type Tuner, Alt‐Tab, Power Calculator, Image Resizer, CD Slide Show Generator, Taskbar Magnifier, Webcam Timershot. Herkenbaar? Microsoft stelde deze functies via haar Power‐ Toys beschikbaar via een separate download. Ook de versie die Microsoft in mei 2019 voor Windows 10 beschikbaar stelde is een separate download. Lees meer over Microsoft's Power‐ Toys op deze pagina van de Engelstalige Wikipedia 1 .

## Mijn aanleiding voor dit artikel

In 2019 was ik toe aan een nieuwe pc. Samen met het hoofd van onze ICT‐afdeling zocht ik er een uit. Ik beschikte toen ook over twee verschillende, verouderde beeldschermen. Om comfortabel met deze twee beeldschermen te kunnen om‐ gaan gebruikte ik een tool om ook met twee werkbalken te werken. Omdat toentertijd Microsoft Teams bij ons werd geïntroduceerd werd er besloten om ook nieuwe beeld‐ schermen aan te schaffen. In overleg kozen we om een groot beeldscherm in te zetten i.p.v. twee losse schermen. Het nieuwe beeldscherm van 38" had alles aan boord om 'Micro‐ soft Teams Certified' te kunnen werken. Geen externe web‐ cam, microfoon, luidspreker of hoofdtelefoon meer nodig. Na gebruik van een jaar kan ik bevestigen dat dit voor deze toe‐ passing erg prettig werkt.

## Een groot beeldscherm met veel vensters

Ooit had ik een review gelezen van een programma dat het bureaublad opdeelt in losse vensters 2 . Toen ik het nieuwe beeldscherm installeerde moest ik aan dit programma den‐ ken. Maar toen ik zocht naar de software kwam ik terecht bij de Microsoft's PowerToys: Color Picker, FancyZones, File Explorer Preview Panes, Image Resizer, Keyboard Manager, PowerRename, PowerToys Run. Vermoedelijk heeft mijn zoektocht een 'hit' opgeleverd omdat FanzyZones lijkt op Fences van Stardock. En omdat onze ICT liever geen 'vreem‐ de' software heeft probeerde ik het eens met FanzyZones uit de gereedschapskist van Microsoft.

#### Installatie

Microsoft's PowerToys is officieel niet compatibel met eerde‐ re versies van Windows. De actuele versie is release v0.29.0 van 29 december 2020 en is compatibel met Windows 10 1803 (build 17134) of later. De software is open source. Gede‐ tailleerde informatie over de installatie is hier<sup>3</sup> te vinden. Opmerking: in de linker kantlijn van de webpagina vind je

ook informatie per onderdeel. De downloadlink verwijst naar een locatie van GitHub 4 . Ik download de actuele versie, ruim 18 MB groot. Enkel een 64 bits‐versie is beschikbaar. Maak voorafgaand aan de installatie een herstelpunt of zorg voor een back‐up van je systeem.

Ik start het installatiebestand. Microsoft PowerToys heeft .NET Core 3.1 Desktop Runtime nodig en vraagt voor installa‐ tie daarvan eerst het beheerderswachtwoord omdat ik als ge‐ bruiker aangemeld ben. Daarna start de installatie van de benodigde Runtime.

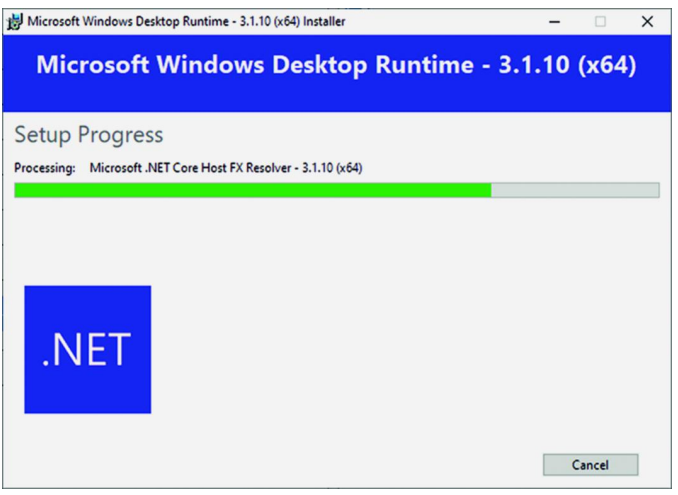

Na deze installatie verschijnt het eerste installatiescherm van Microsoft's PowerToys in beeld.

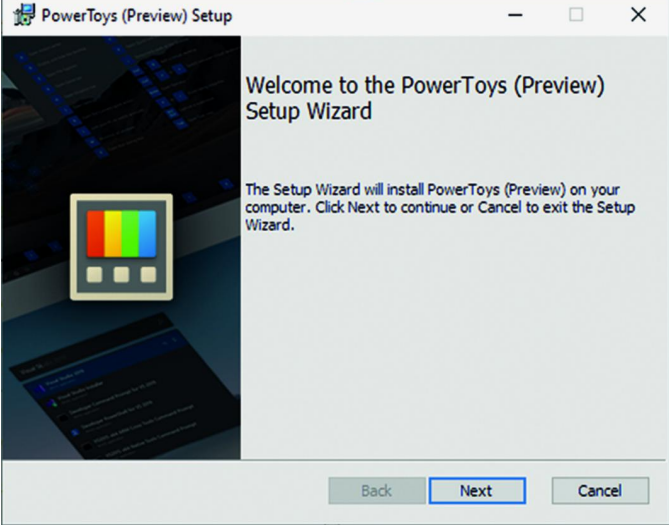

Na dit scherm wordt er een scherm getoond waarin je de ge‐ bruikerslicentie moet accepteren. Aansluitend kun je kiezen waar de software geïnstalleerd moet worden.

**SoftwareBus** 

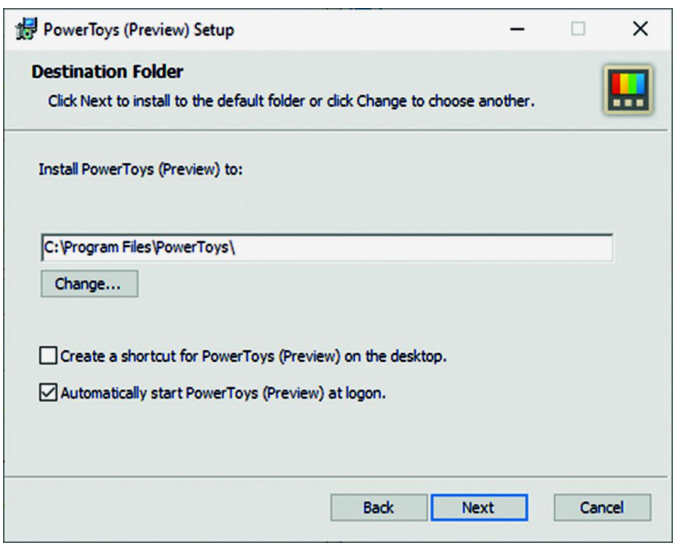

Ik verander niets aan het installatiepad, maar vink wel de mogelijkheid aan om een snelkoppeling op het bureaublad te plaatsen. Altijd handig, verwijderen kan altijd nog. Vervolgens klik ik op 'Next'. Nu start de eigenlijke installatie:

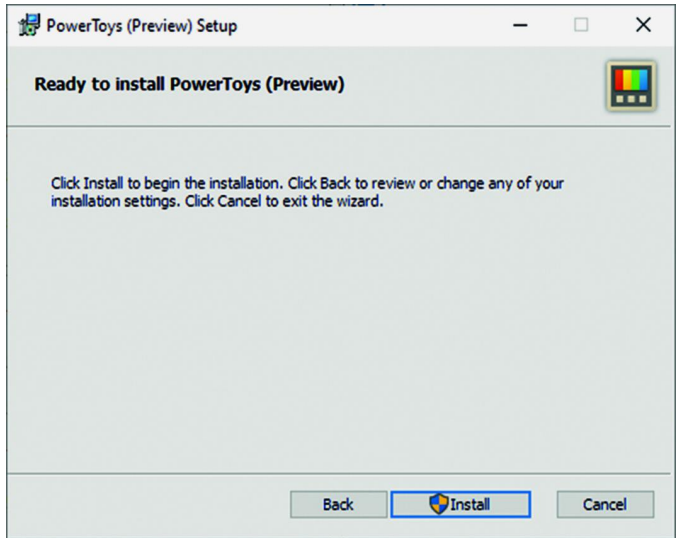

Zoals je ziet moet er voor de installatie opnieuw het be‐ heerderswachtwoord ingegeven worden. Als uiteindelijk alles correct is geïnstalleerd verschijnt het laatste scherm.

| PowerToys (Preview) Setup |                                                   |        | $\times$ |
|---------------------------|---------------------------------------------------|--------|----------|
|                           | Completed the PowerToys (Preview)<br>Setup Wizard |        |          |
|                           | Click the Finish button to exit the Setup Wizard. |        |          |
|                           |                                                   |        |          |
|                           | <b>Back</b><br>Finish                             | Cancel |          |

Klik op 'Finish' om de installatie af te sluiten.

Microsoft's PowerToys is nu terug te vinden op het bureaublad en in de taakbalk.

# Aan de slag

8 8

后 E  $\mathbb{E}$ e) Ç  $\overline{a}$ 

Het programma draait in de achtergrond, ik klik op de snel‐ koppeling om de interface te openen.

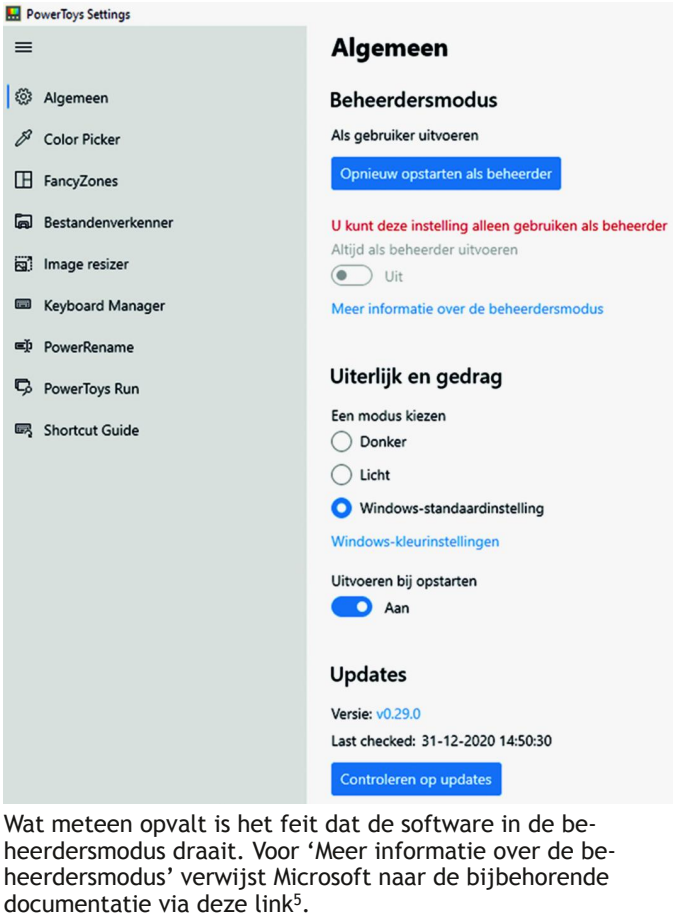

De documentatie is in het Engels. In het kort komt het neer op het volgende:

Als je applicaties onder een gebruikersaccount draait als be‐ heerder kan het zijn dat niet alle delen van PowerToys, zoals FanzyZones, correct werken. Dit kan opgelost worden door PowerToys uit te voeren als beheerder. Microsoft adviseert om PowerToys opnieuw op te starten als beheerder. Een andere mogelijkheid is om PowerToys altijd als beheerder uit te voe‐ ren. Ik ga voor de eerste, aanbevolen mogelijkheid. Direct daarna krijg ik via meldingenbeheer het volgende te zien:

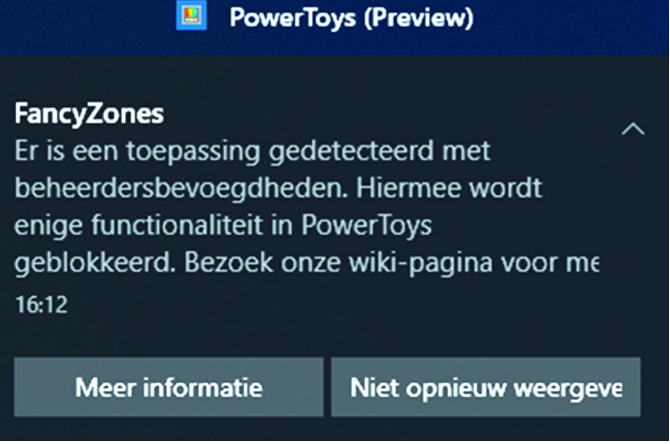

De boodschap lijkt tegenstrijdig, maar ik laat deze even voor wat hij is. Ondertussen heeft PowerToys een bureaublad aan‐ gemaakt met daarop de vensters van openstaande program‐ ma's.

2

**SoftwareBus** 

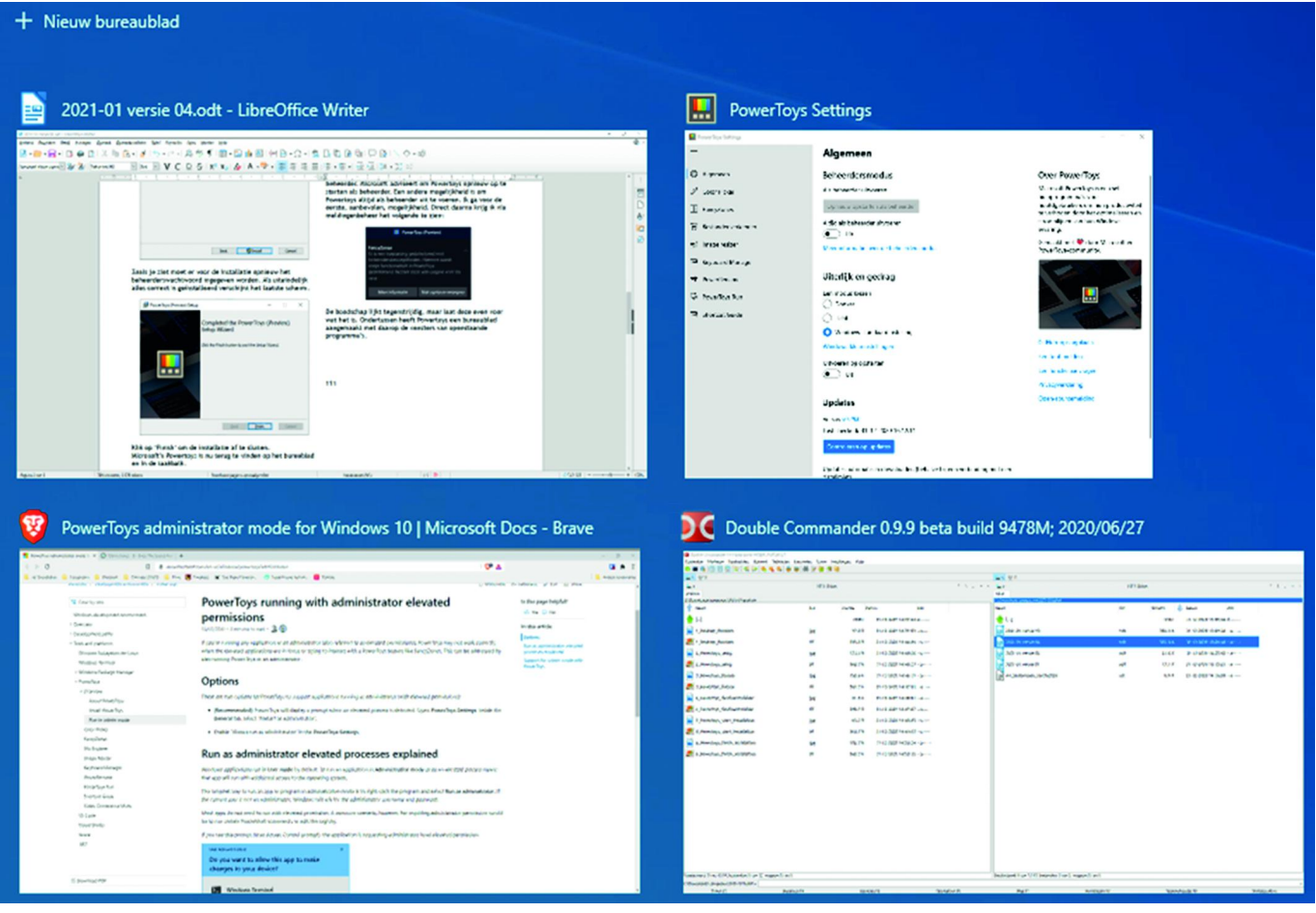

Ik druk iets te lang op de Windows‐toets en krijg een handig overzicht van alle beschikbare sneltoetsen. Tevens is in het

scherm het actuele programma zichtbaar waarmee ik op dat moment werk. Dat ziet er dan zo uit:

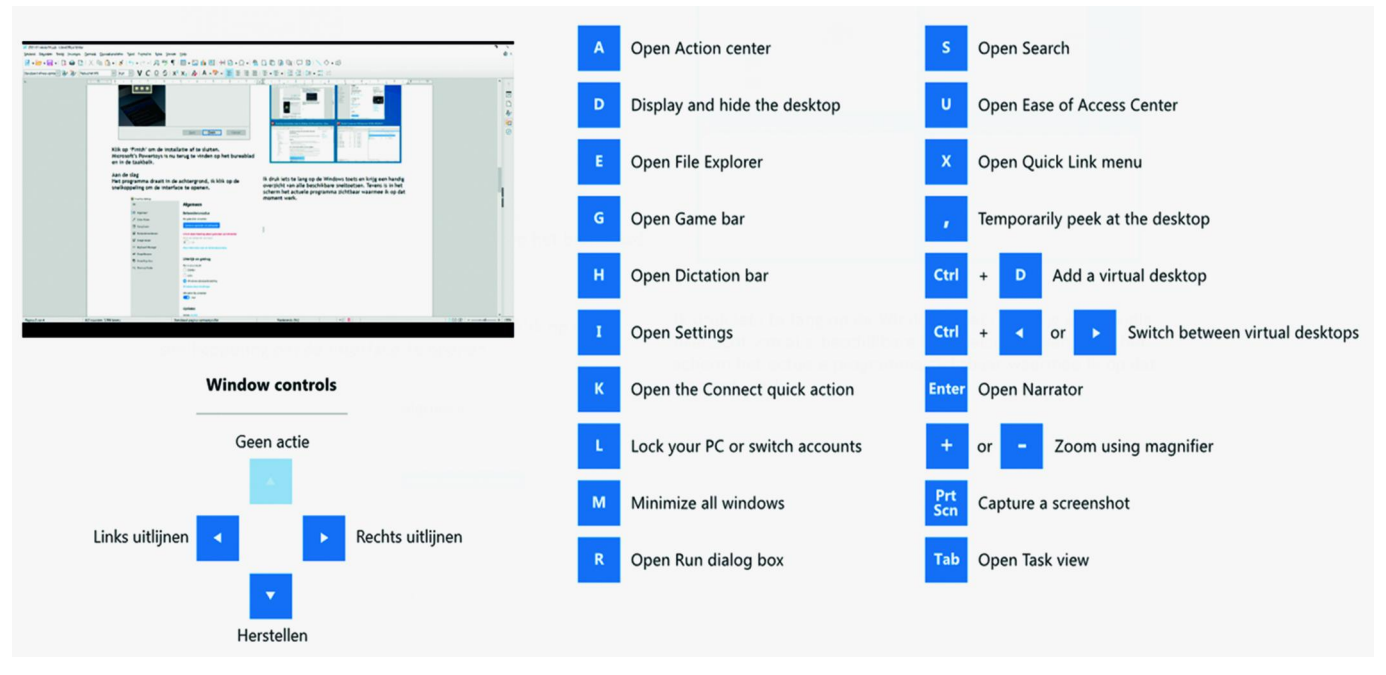

Dit overzicht is de 'Shortcut Guide', het laatste onderdeel in de PowerToys, best wel handig.

Microsoft PowerToys is nog steeds in ontwikkeling. Als ik een paar dagen later verder ga met mijn artikel krijg ik de melding dat er een nieuwe versie, release v0.29.3, beschikbaar is. Een update gaat iets anders dan je misschien zou verwach‐ ten. Je downloadt de nieuwe versie en start de executable. Aansluitend wordt het beheerderswachtwoord gevraagd, de actuele versie wordt gedeïnstalleerd en meteen daarna moet je opnieuw je beheerderswachtwoord ingeven en wordt de

nieuwe versie geïnstalleerd.

#### PowerToys Run

'Een snelstartprogramma met aanvullende mogelijkheden zonder verlies van prestaties', zo omschrijft Microsoft dit on‐ derdeel.

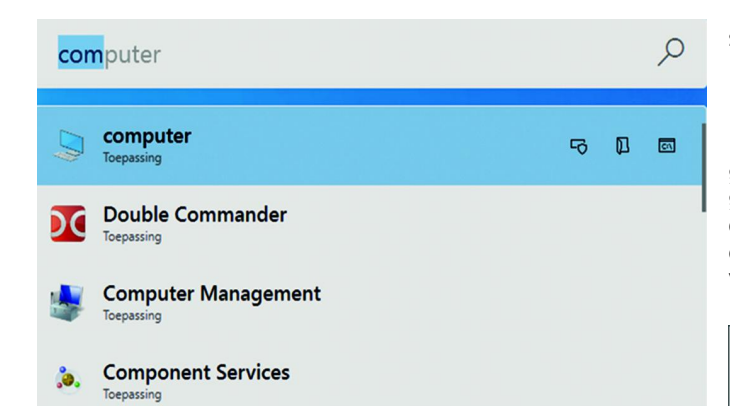

Met de toetscombinatie Alt+Spatiebalk roep je de functie op. De sneltoets is aanpasbaar. Ook kan de functie in– en uitge‐ schakeld worden. In PowerToys staat rechts onder 'Kenmerk' een verwijzing naar de oorspronkelijke tool.

#### PowerRename

Gebruikers van bijvoorbeeld TotalCommander of DoubleCom‐ mander zullen het wel herkennen. Even snel een grote hoeveelheid bestanden hernoemen.

Procedure: open de Windows Verkenner en selecteer een aantal bestanden. Gebruik de rechter muistoets en kies voor 'Voedingsnaam wijzigen'. Blijkbaar heeft Microsoft geen be‐ tere vertaling kunnen vinden. Onbegrijpelijk.

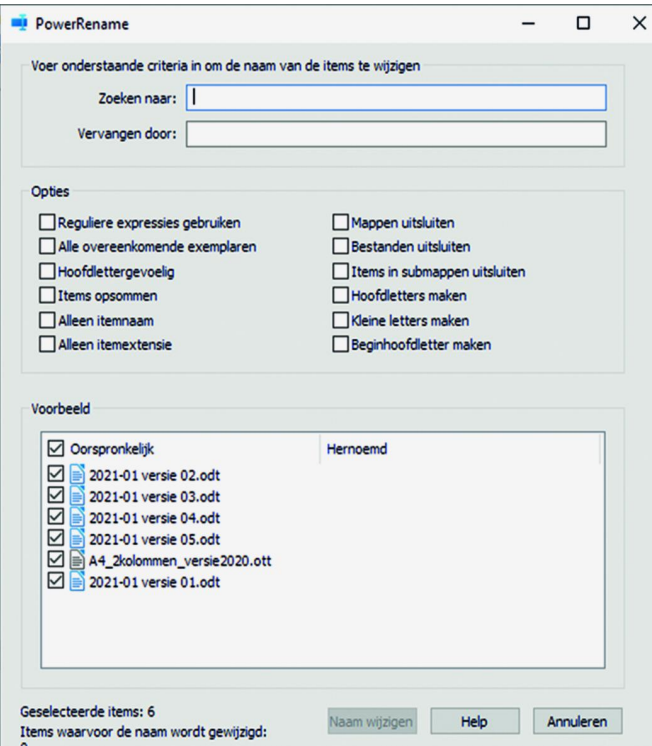

Vervolgens kun je naar behoefte bestandsnamen wijzigen. Deze tool haalt het niet bij TC, DC of andere tools, maar mogelijk heeft de tool voldoende in huis voor de standaard gebruiker. De functie‐ en contextmenu‐integratie kan naar wens aan– of uitgezet worden. In PowerToys staat rechts on‐ der 'Kenmerk' een verwijzing naar de oorspronkelijke tool.

## Keyboard Manager

Met de keyboardmanager kun je toetsen en snelkoppelingen aanpassen, hernoemen en beheren. De keyboardmanager moet vanuit PowerToys zelf opgeroepen worden. Als je dat doet, tref je een leeg overzicht aan. Vervolgens klik je op de '+' en daarna op 'Type'. Het programma leidt je daarna via

simpele aanwijzingen verder.

#### Image resizer

Ik verwacht dat dit stukje gereedschap voor veel gebruikers goed van pas komt. Het zit goed in elkaar en is intuïtief in gebruik. Via het contextmenu kan een grafisch bestand, mits ondersteund, snel en simpel aangepast worden in grootte. De compressie is instelbaar. Er is een aantal standaardformaten voorgedefinieerd, maar je kunt zelf ook formaten definiëren.

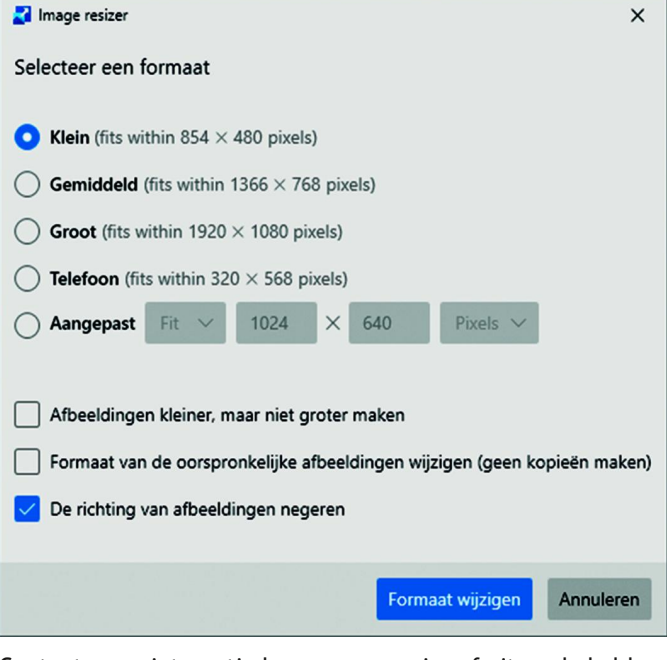

Contextmenu‐integratie kan naar wens in– of uitgeschakeld worden. In PowerToys staat rechts onder 'Kenmerk' een ver‐ wijzing naar de oorspronkelijke tool.

## Bestandenverkenner

Wat mij betreft een beetje vreemde eend in de bijt. De func‐ tie staat standaard uitgeschakeld en alleen als beheerder zijn instellingen aan te passen. In PowerToys is er geen directe mogelijkheid aangegeven hoe je dit dan doet. In de Windows Verkenner zit reeds een mogelijkheid van een simpele preview van bestanden. Met deze functie kun je een preview beschikbaar maken van SVG‐6 en Markdown 7 ‐bestan‐ den. Ik kan me voorstellen dat dit type bestanden niet voor iedereen van belang is.

# **FancyZones**

'Maak vensterindelingen om multitasking eenvoudig te ma‐ ken', beweert Microsoft.

Voor mij is FancyZones het belangrijkste onderdeel. Je kunt met FancyZones 8 zelf een aantal vensters definiëren. Op mijn grote werkscherm is dat ideaal. De vensters kun je kiezen vanuit voorgedefinieerde sjablonen, maar je kunt ook zelf sjablonen maken. Zo heb ik bijvoorbeeld Total Com‐ mander 35% van mijn beeldschermbreedte gegeven en mijn CAD‐pakket de resterende 65%. En omdat ik met meerdere softwarepakketten werk, gebruik ik ook meerdere bureau‐ bladen, in totaal vijf stuks. Per bureaublad heb ik FancyZones ingesteld. Helaas kan ik niet vooraf de inhoud van de desk‐ tops definiëren bij opstart van Windows. FancyZones is nagenoeg perfect. Ik ontdekte nog wel een probleempje met de sneltoets om de lay‐out‐editor op te roepen. Niet alle combinaties met de Win‐toets functioneren. Zo had ik verwacht dat Win+F zou werken, maar bij mij werkte dat niet. Ik koos daarom voor Win + ~.

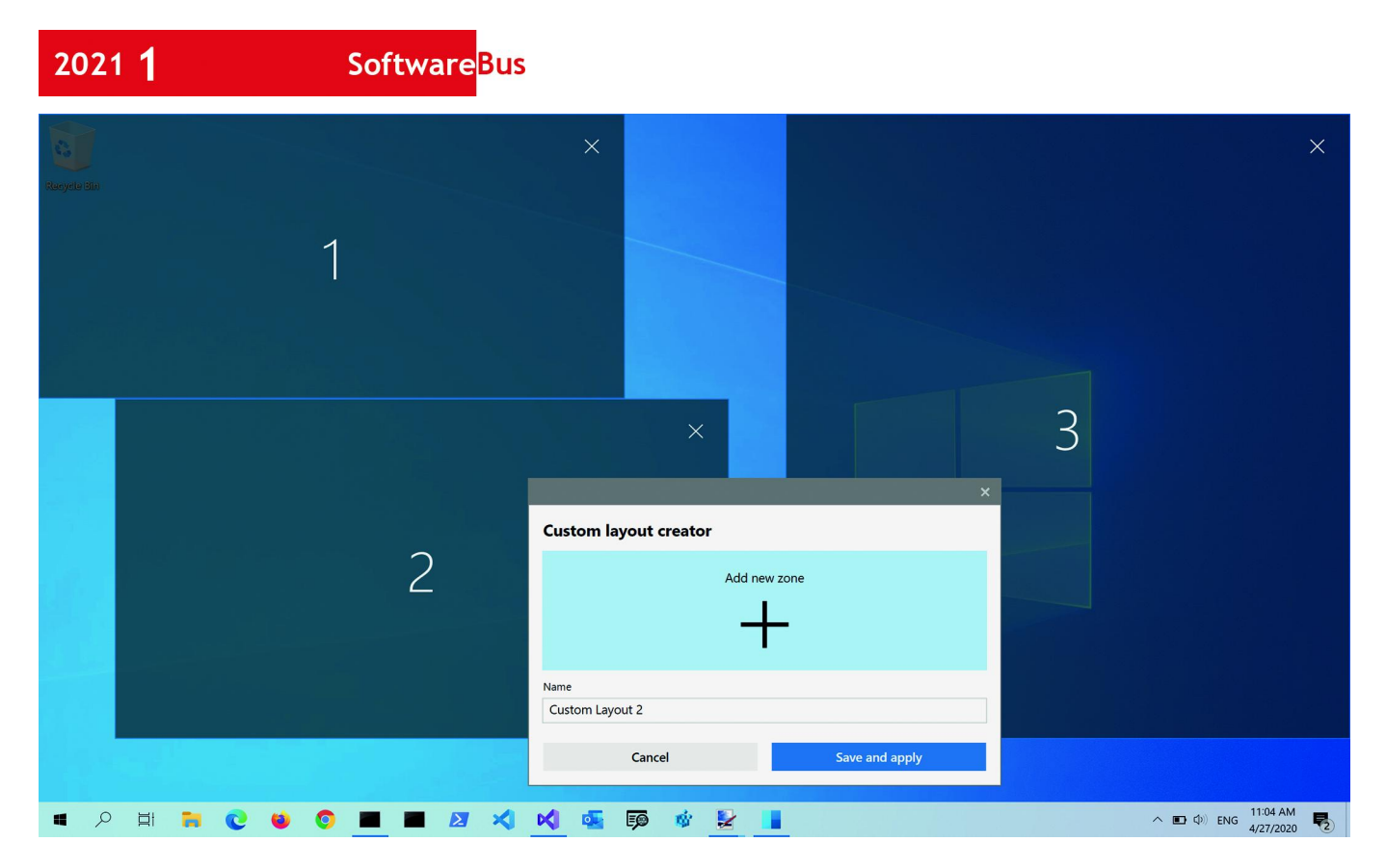

Er zijn veel instellingen mogelijk bij FancyZones. Onderzoek zelf eens of FancyZones iets voor je is en probeer de mogelijkheden eens uit. Mocht je FancyZones niet nodig hebben dan kan dat onderdeel ook gedeactiveerd worden.

#### heden bekijkt, zie je dat Color Picker best wel veel in huis heeft. In PowerToys staat rechts onder 'Kenmerk' een ver‐ wijzing naar de oorspronkelijke tool.

## Color Picker

Een rechttoe–rechtaan‐tool om met behulp van je cursor en een pipet een kleur op je beeldscherm te bepalen.

Dit gereedschap zal met name gebruikers aan‐ spreken die zich bezig houden met grafische toe‐ passingen, zoals fotobewer‐ king of het bouwen van websites. Contextmenu‐in‐ tegratie kan naar wens in– of uitgeschakeld worden. Als je de verdere mogelijk‐

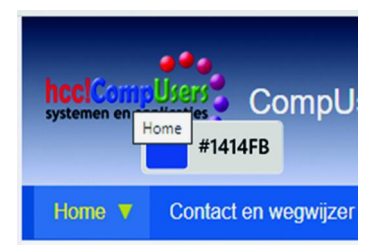

#### **Links**

- 1 **https://en.wikipedia.org/wiki/Microsoft\_PowerToys https://bit.ly/38dJEyl**
- 2 **https://www.stardock.com/products/fences/ https://bit.ly/2X7QoXT**
- 3 **https://docs.microsoft.com/en‐us/windows/PowerToys/install https://bit.ly/3n9gEfd**
- 4 **https://github.com/microsoft/PowerToys/releases/ https://bit.ly/35maO4f**
- 5 **https://docs.microsoft.com/en‐us/windows/PowerToys/administrator https://bit.ly/3oe5JCq**
- 6 **https://en.wikipedia.org/wiki/Scalable\_Vector\_Graphics https://bit.ly/3nangty**
- 7 **https://nl.wikipedia.org/wiki/Markdown https://bit.ly/356h4g5**
- 8 **https://docs.microsoft.com/en‐us/windows/PowerToys/fancyzones https://bit.ly/3895zGP**

# **Conclusie**

Microsoft heeft met PowerToys een interessant stukje softwa‐ re beschikbaar gesteld. Het is open source en het krijgt regelmatig updates. De installatie en documentatie is wel‐ iswaar grotendeels in het Engels, maar informatie over de on‐ derdelen zijn in het Nederlands beschikbaar. Een update geschiedt misschien net even anders dan 'normaal' en het uitvoeren van PowerToys als gebruiker met beheerdersrech‐ ten lijkt ook een beetje vreemd.

Ik denk dat Microsoft PowerToys voor veel lezers de moeite waard kan zijn om het eens uit te proberen en misschien wel een reden om aanwezige losse stukjes gereedschap te ver‐ wijderen.